## Video Script for Additional Compensation 3.2

## 3.2 Navigating to the Additional Compensation Application (Video Link 2)

Opening Line:

The information in this video will help navigate the user to Additional Compensation Application. First log into the MyPack Portal and navigate through the NavBar icon  $\bullet$  to the path below:

*Note please mention each click through the following path. Human Resources Systems->NCSU Administration->Additional Compensation->Additional Comp Request*

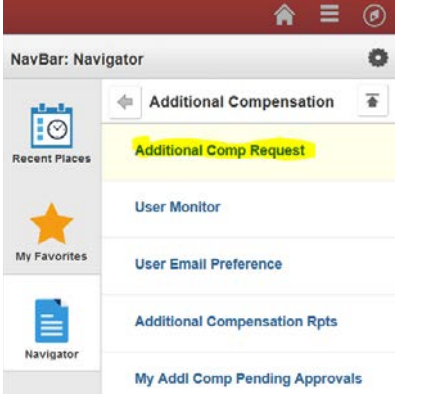

- 1. If your job duties require you to initiate and manage additional compensation transactions on a regular basis you may want to save this page as one of your favorites by performing the following steps.
- 2. Click on the "Action List"  $\equiv$  icon and select "Add To Favorites". When the "Add To Favorites" description page opens you can modify the description name or use the default name and click "OK' to save.
	- a. go to step 3
- 3. From this page you can search for any existing transaction ID's or employee ID's that may already exist in the system.
	- a. For example search on the following transaction ID 35163
	- b. The transaction should appear in the results listing
	- c. go to step 4
- 4. However, if no transactions exist, especially when searching by the employee ID, a new transaction may need to be initiated.